ワードの図形で後ろ向きネコを描く

① はじめに レイアウト → 印刷の向き → 横 にする

以下は、挿入 → 図形 でいろいろの図形を利用して後ろむき猫を描いていく ② 頭部… 基本図形 → 楕円 + 二等辺三角形

「楕円」で頭部を描き枠線なしにし、 「二等辺三角形」で耳を描き枠線なしにする (以下全て図形を描いたら枠線なしにしておく)(図形は青く塗られたままでよい) 耳を Ctrl キーでコピーし2つにして位置を整える

3 胴体… 基本図形 → ハート + 楕円

「ハート」はドラッグしながら縦長に描き、上下反転させる 次に「楕円」を描いてハート形の下の部分を覆うように載せる 胴体の形ができたら、②の頭部と合わせて猫の形にする

4) 尻尾… 基本図形 → アーチ + 円

「アーチ」を選択し、アーチ形を描いて尻尾のように少し回転させて適当な位置 に置き、小さい「円」を描いてアーチの端に重ねて尻尾の形にする

**5 ヒゲ… 星とリボン → 星6** 

「星6」を描き、調整ハンドルを下方向にドラッグして線だけの星形にしてへしゃげ、ひげ の位置に置く(線を少し太くするとよい)

⑥ ここで、ホーム → 選択 → オブジェクトの選択 で すべての図 形を選択してグループ化し、「図形の塗りつぶし」、「図形の枠線」 のいずれもを 黒 にする

- ⑦ 首輪・・・ 基本図形 → 三日月 「三日月」を描き、「左へ 90 度回転」させて、好みの色を塗り、猫の首位置に置いてサイズ を整え、全体を再度グループ化する(「黒親猫」が出来る)
- ⑧ 「黒親猫」を Ctrl キーでコピーしで数匹増やし、サイズを縮小して「仔猫」にする
- ⑨ ここで、ひとまず「後ろ向き猫」などと名前を付けて保存する

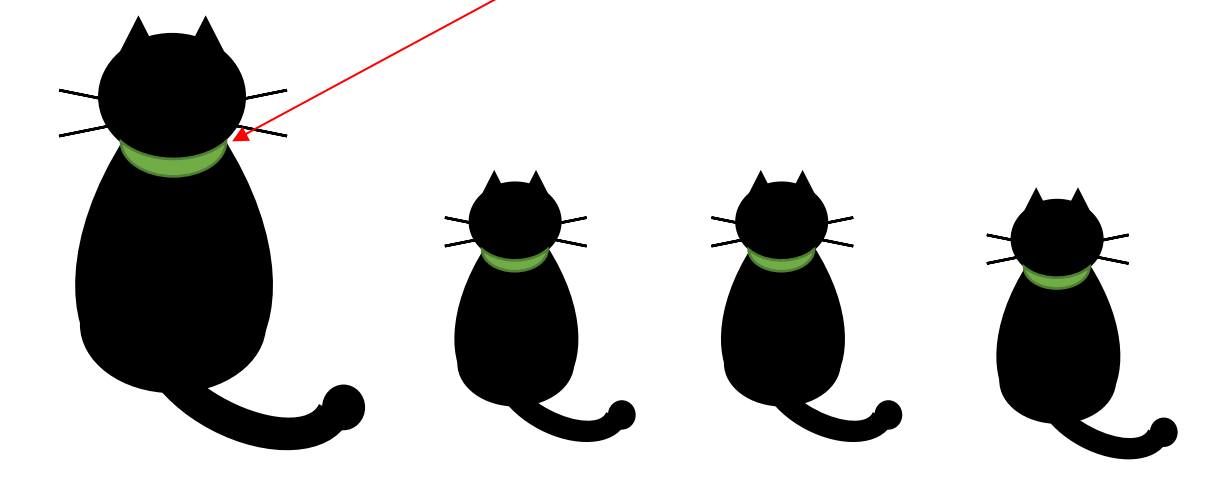

ここからは、猫の体の色を本物の猫の毛柄のようにする工夫 ・・・・

- ① 上のワードを最小化し、インターネットを起ち上げ、「猫」をキーワードに「画 像検索」する
- ② 写真の中から上手く毛模様が取れそうな猫を選んでコピーし、ペイントを起ち 上げて貼りつける(必要に応じてサイズを変更する) -
- 3 毛柄が上手く出ている部分だけを選択して切り取り、ファイル → 新規 で 新しいキャンバスに貼り付ける(猫全体の写真も保存する場合は名前を付け て保存し、不要なら「無題への変更を保存しない」にする)
- **D** X open **DESCRIPTION**
- ④ 余分なキャンバス部分があれば、右下の で調整カットし、「毛柄 1」などと名前を付け て保存する(ファイルの種類を JPEG にしておくと便利)

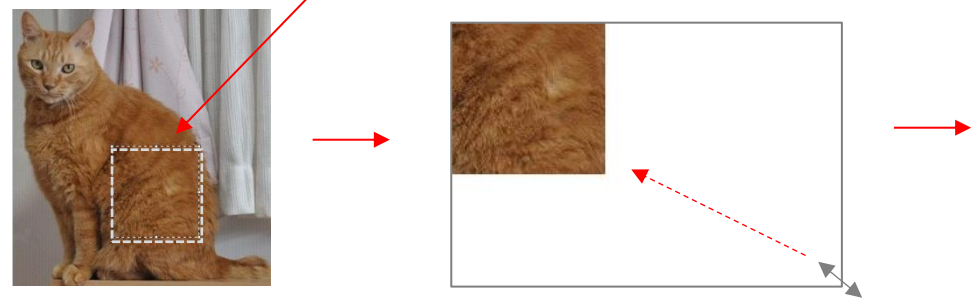

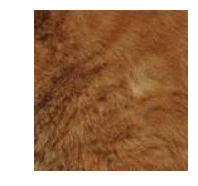

〔ワードの図形で後ろ向きネコを描く〕 - 2/3 -

- ⑤ 同じ方法で、いくつかの猫からの毛柄を画像として保存する(「豹」「虎」などで 検索しても面白い)
- 6 上で最小化していたワードを開き、毛色を変える仔猫を選び、書式 → 塗りつぶ し → 図 → ファイルから で、保存した「毛柄」のなかから好みのものを選ぶ (首輪の色も変わってしまった場合は、首輪だけをダブルクリックで選択して好み の色にする、ひげが上に出た場合は「背面」にするなど手直しする)
- ⑦ 全体を確認してから、上書き保存する

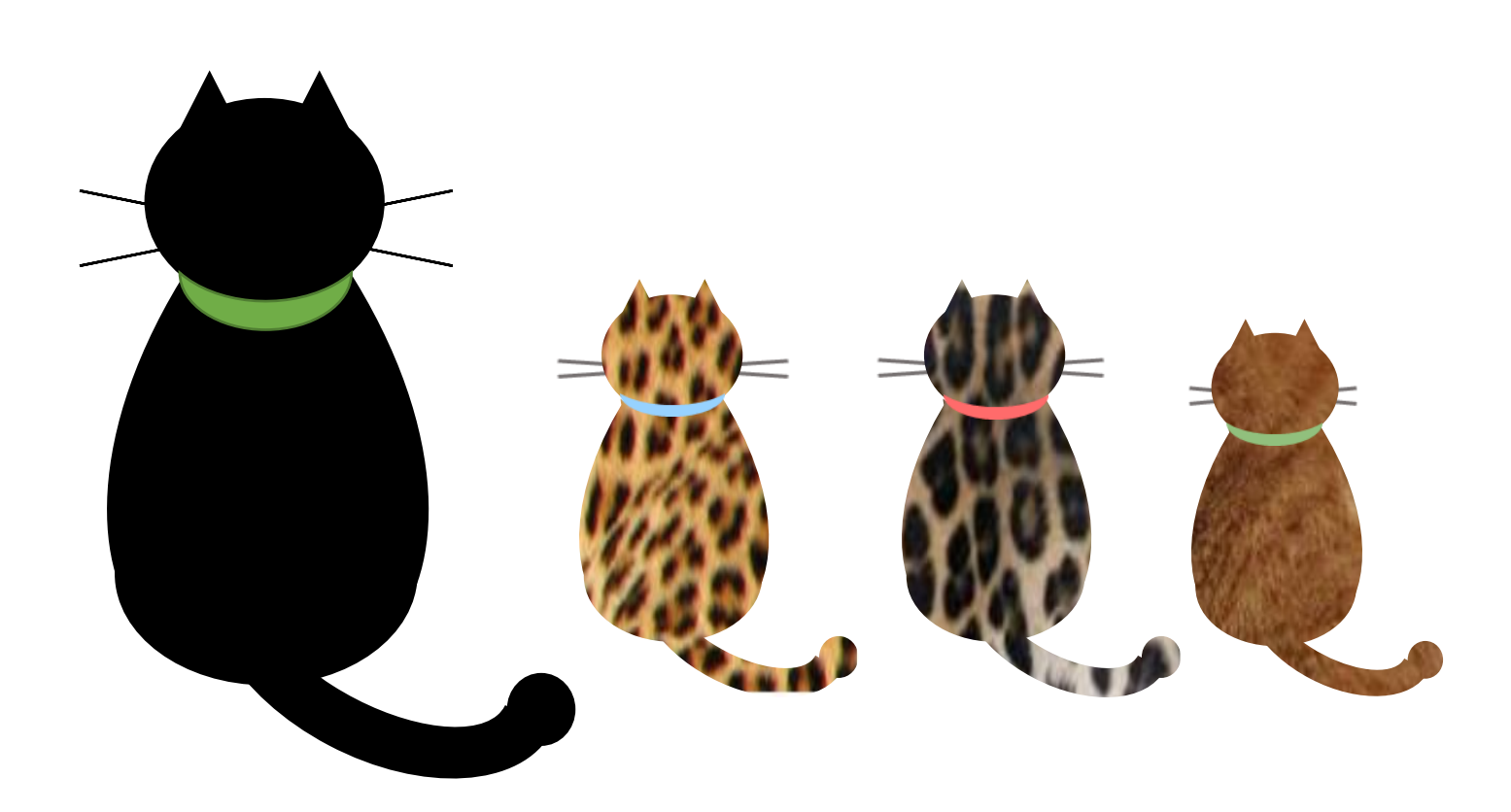

〔ワードの図形で後ろ向きネコを描く〕 - 3/3 -